## How to: Correct Deposit Amount for a POS Imported Meal Entry

## **QUESTION**

How do I correct a deposit amount for a POS Imported Meal Entry?

## ANSWER

Have user enter a manual meal entry for the corrected amount.

- 1. Click on **Meal Entry > Meal Entry > Meal Entry.**
- 2. Click **Add.**
- 3. Enter the correct *Register #, Program #, Cashier #* and *Transaction Date* info*.*
- 4. Enter the adjustment amount (+ or -) in the *Cash Count* line.
- 5. Then enter **.01** in the *Prepaid Misc. Program Revenue* line using the *Meal Count Entry* tab.
- 6. Click **OK**.
- 7. Click the **Over/Short Reasons** tab.
- 8. Select the correct reason code.
- 9. Click **Save.**

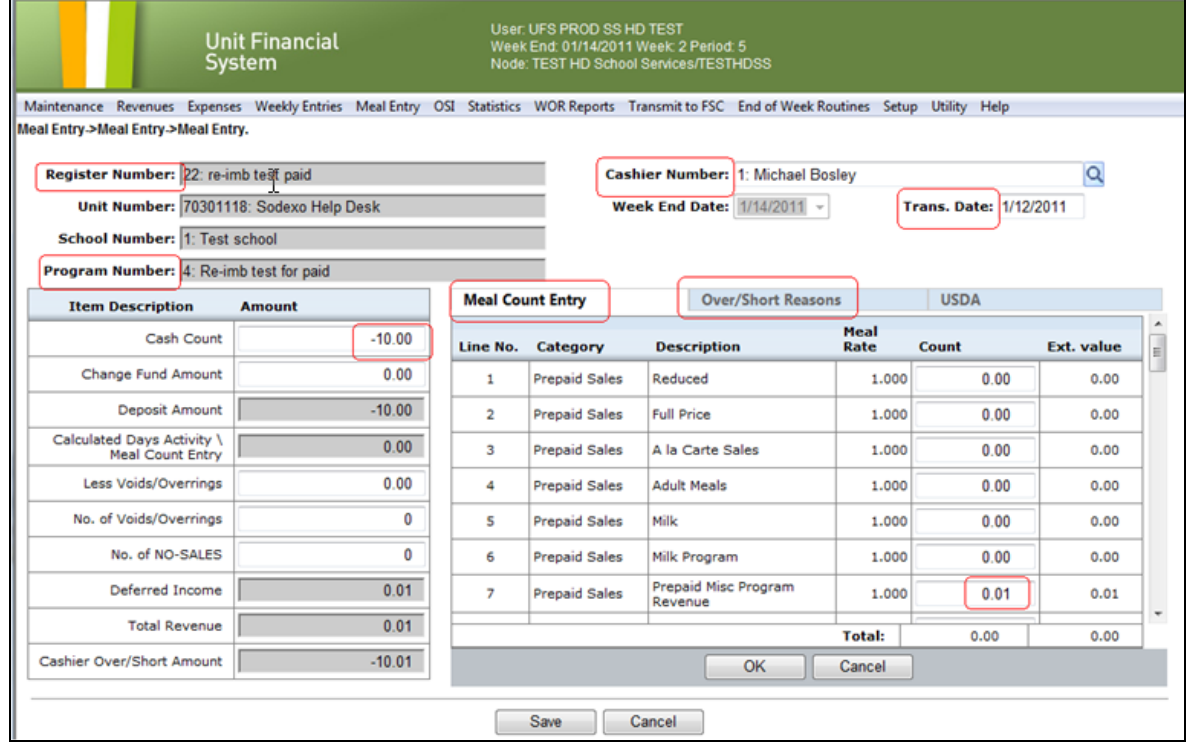